## More Tips for Creating Books

Here are some more advanced tips for creating photo books.

#### Before You Buy

Before you click the Buy Book button to place your order, do one last proofreading pass of any text in your book. And remember, your Mac can help: Select the text in a text box, Control-click, and choose Check Spelling from the shortcut menu's Spelling submenu.

Placeholder text. Also check to see that you haven't left placeholder text on any pages. (This is the stuff iPhoto inserts for you when you choose a page design that supports text. It usually says something profound, such as *Insert a* description of your book.) iPhoto is watching over you in this regard: if your book contains placeholder text and you click Buy Book, iPhoto warns that the placeholder text won't be printed.

**Tip:** The fact that iPhoto ignores empty photo frames opens up additional design options. For example, say you're creating a book in the Picture Book theme and you want a page with five photos on it a page type Picture Book doesn't provide. Solution: choose the six-photo page type, but put only five photos on it.

1. iPhoto scans through the book from back to front to find the last-filled photo frame, called the *anchor*.

Unused photo frames. Don't worry if any pages have unused (gray) photo frames. iPhoto simply ignores them.

#### Clean Up Your Act

iPhoto provides a somewhat hidden (and completely undocumented) command that helps prepare a book for its voyage to Apple's printing service. The command is called Clean Up Book; to access it, Control-click on the gray area outside of your book's page boundaries to bring up a shortcut menu.

Here's what happens when you choose the Clean Up Book command.

2. For all pages preceding the anchor, iPhoto removes empty photo frames and changes those pages' page types, if possible.

Step 1. Create an album containing the photos you want to put on your poster. Depending on the theme you choose, you can have up to 16 photos.

3. Beginning with the page immediately following the anchor, iPhoto places all unplaced photos by first filling any empty photo frames, then by adding pages.

Step 2. Select the album, click the Book button, and choose a theme, specifying manual layout when iPhoto asks you. Then, position the photos on one page as you want them to appear on your poster.

Step 3. Control-click a blank area of the page or outside the book's page boundaries and choose Save as PDF from the shortcut menu. Name the PDF.

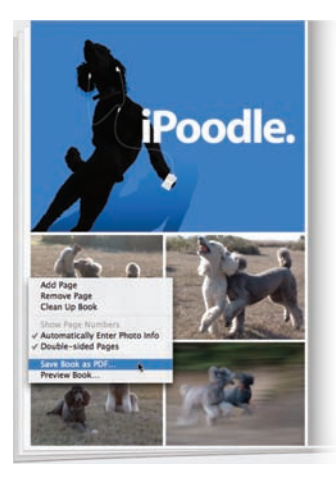

Step 4. Switch to Photoshop and open the PDF you just created. The PDF Page Selector dialog box appears. Double click

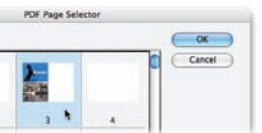

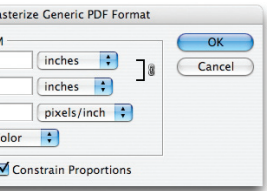

Because this command can potentially alter your book's formatting (for example, by changing a three-photo page type to a two-photo page type), you might think twice before choosing it. It's better to go through your book yourself for final fine-tuning.

> Step 5. When the Rasterize dialog box appears, specify dimensions of 11 by 8.5 and a resolution of 300 dots per inch. (Feel free to experiment with those values. The idea is to create a file with enough resolution for the print size you plan to order.) From the Mode pop-up menu, choose RGB.

Step 6. After Photoshop opens the poster page, save it as a JPEG image, specifying a maximum quality setting of 12.

If you do use Clean Up Book and aren't happy with the results, choose Undo before doing anything else to restore your book's design.

> Step 7. Drag this JPEG image into your iPhoto window to add it to your library.

Step 8. Use the Order Prints button to order your poster.

#### Saving Interim Versions

Watch your cropping. As described on page 163, Kodak will crop your photo to fill the print size you've selected. To avoid surprises, you might want to crop your poster's JPEG so that its proportions match the print size you're ordering.

iPhoto doesn't have a Save command, so there's no easy way to save your work as you produce a book (or slide show, for that matter). To commit your work to disk, quit iPhoto and then relaunch it.

#### Printing Your Book Yourself

iPhoto's Print command is alive and well when you're in book view: you can print some or all of your book for proofreading or to bind it yourself.

Printing a specific page is a bit cumbersome. Here's the easiest way to do it: in iPhoto's Print dialog box, click the Preview button. When Mac OS X's Preview program starts, display its drawer (choose Drawer from the View menu) to find the number of the page you want to print. Then, while still in the Preview program, choose the Print command and specify that page number.

#### From Book to Poster

How would like to take one page of a particular book and turn it into a 20- by 30-inch poster? If you have Photoshop or Photoshop Elements, you can. The trick involves saving a book design as a PDF, using Photoshop to extract a page from that PDF, saving that page as a JPEG image, then adding it to your iPhoto library.

#### Here are the details.

the poster-to-be page.

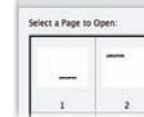

Variations on the theme. You can, of course, also use your poster image in a slide show—or even in a book. Indeed, you can use these steps to essentially combine book designs: create pages in one theme, convert them to JPEGs, then use them in a book based on a different theme.

### More PDF Fun

Want to email a book to someone? Save the book as a PDF, then email the PDF. You can also post the PDF on a Web site or even store it in your iTunes library, if that's your idea of a good time (see page 71).

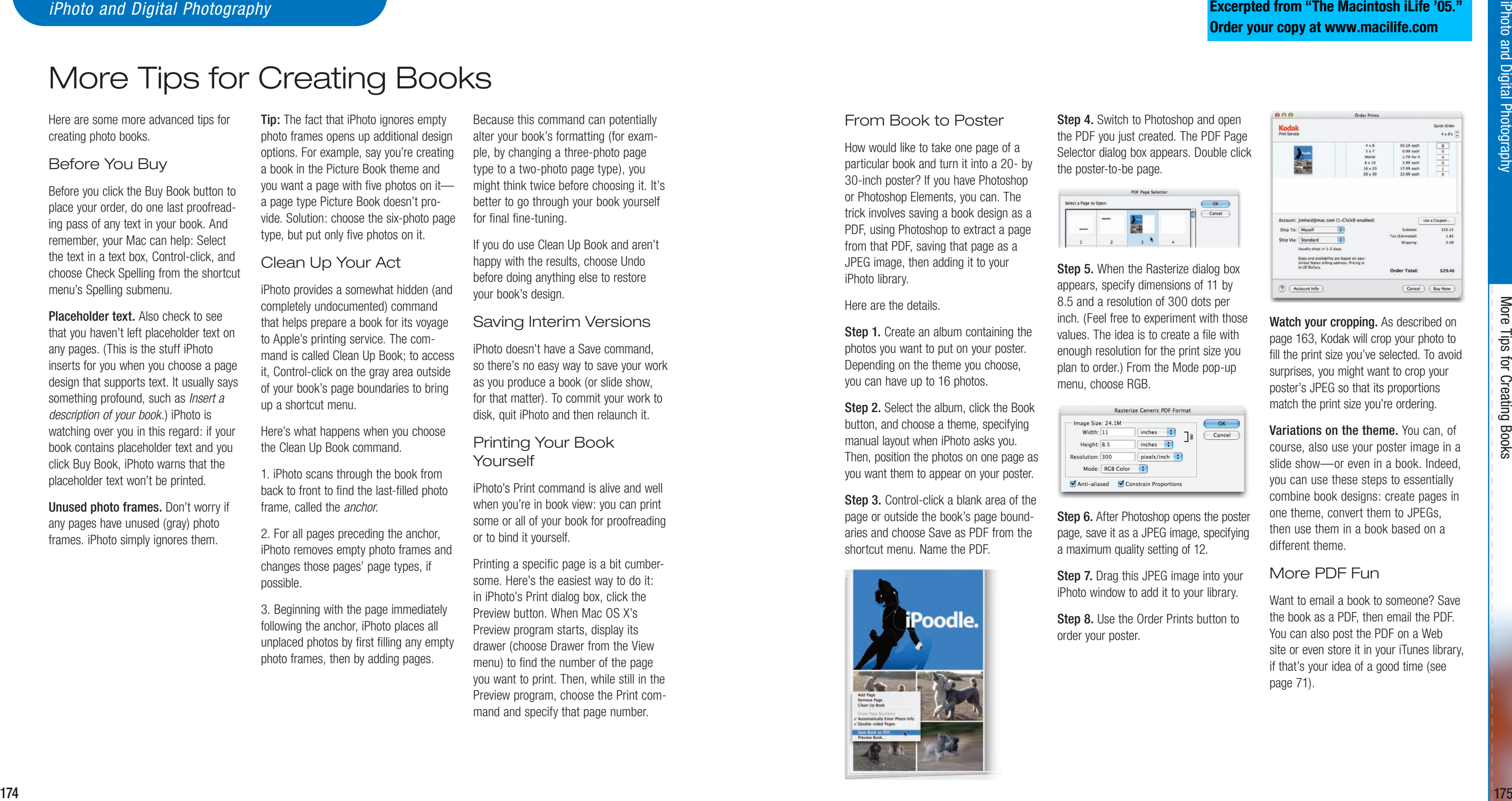

# **Order your copy at www.macilife.com**